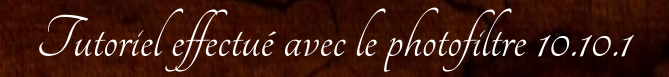

Filtre utilisé : AAA Frame - xero

1 - Ouvrir un document de taille 1000 x 600 avec la

configuration suivante :

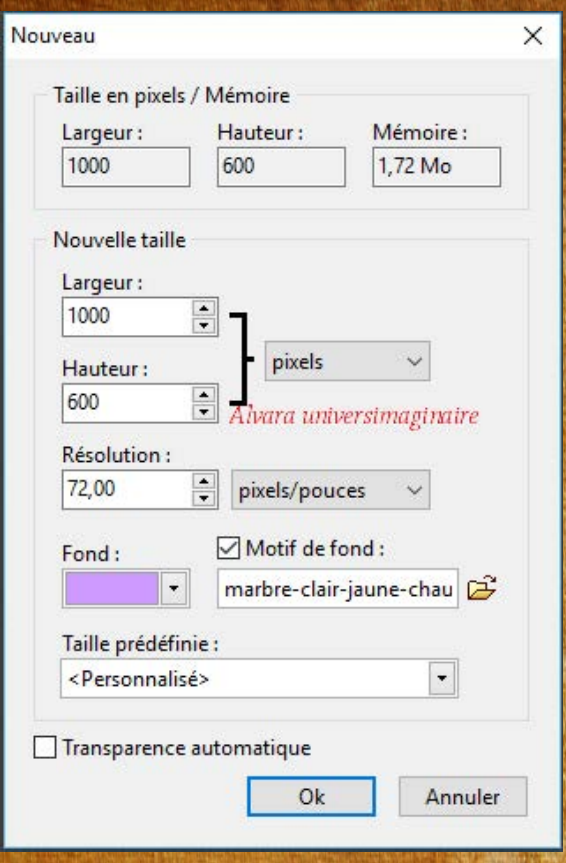

Pour le motif de fond vous irez chercher la texture

"Marbre-clair-jaune-chaud"

2 - Prendre l'image n°1 fillette Attention redimensionnement du tube en deux étapes Première étape : faire clic droit transformation paramétrée

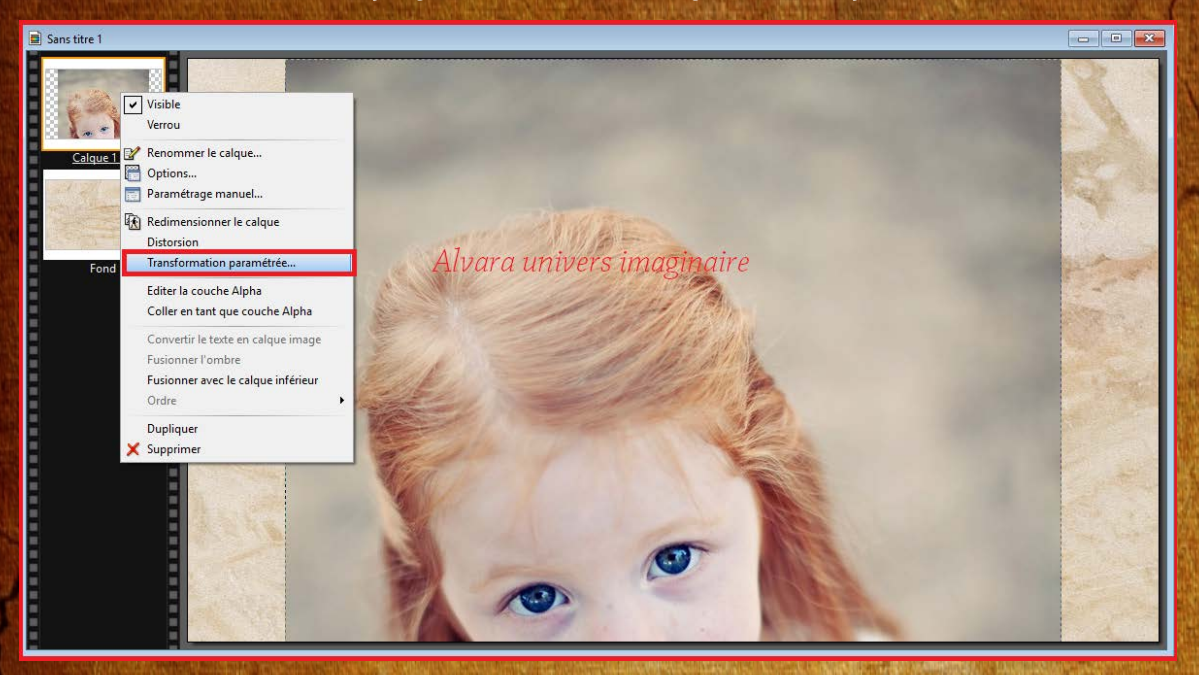

Dans rotation/Echelle descendre l'échelle à 60 %

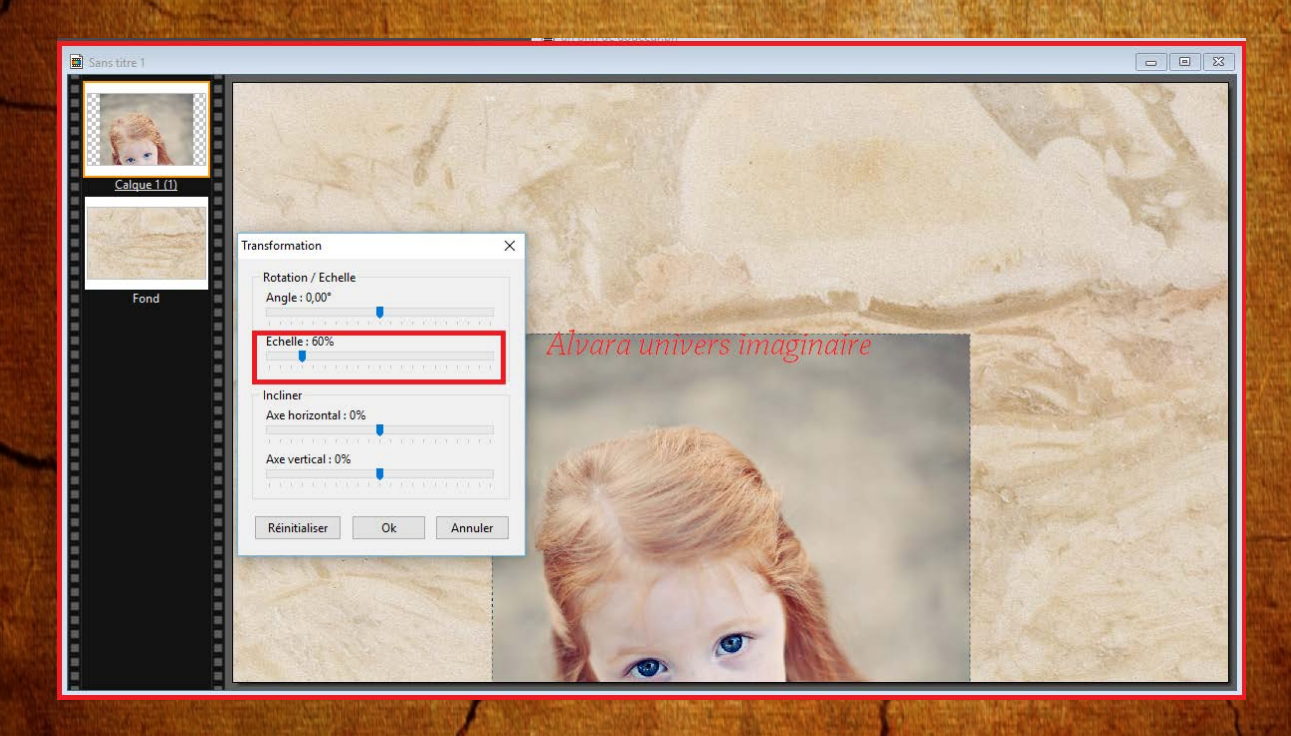

Seconde étape : Refaite comme précédemment

sauf pour l'échelle vous descendrez à 10

Ensuite faite clic droit paramètrage manuel pour positionner le calque

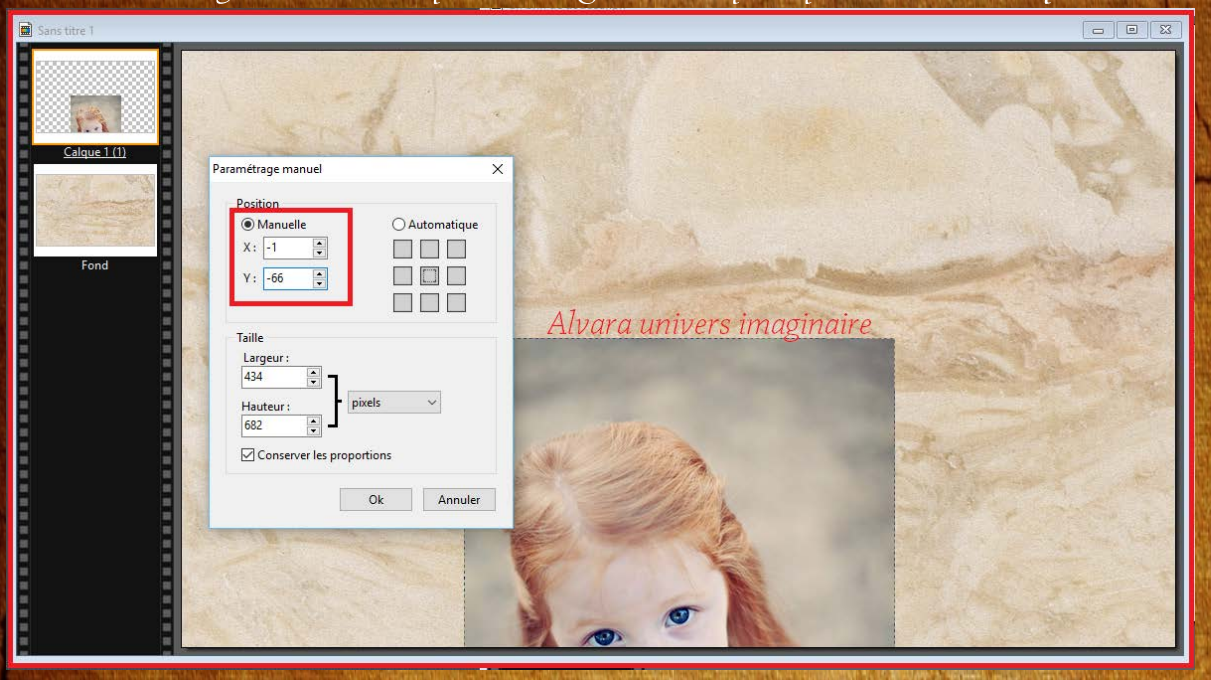

Maintenant nous allons jouer avec les modes de photofiltre

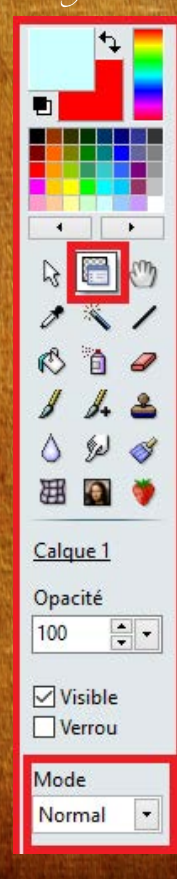

Maintenant nous allons jouer avec les modes de photofiltre

Toujours sur le calque 1

Choisissez le mode lumière gamma

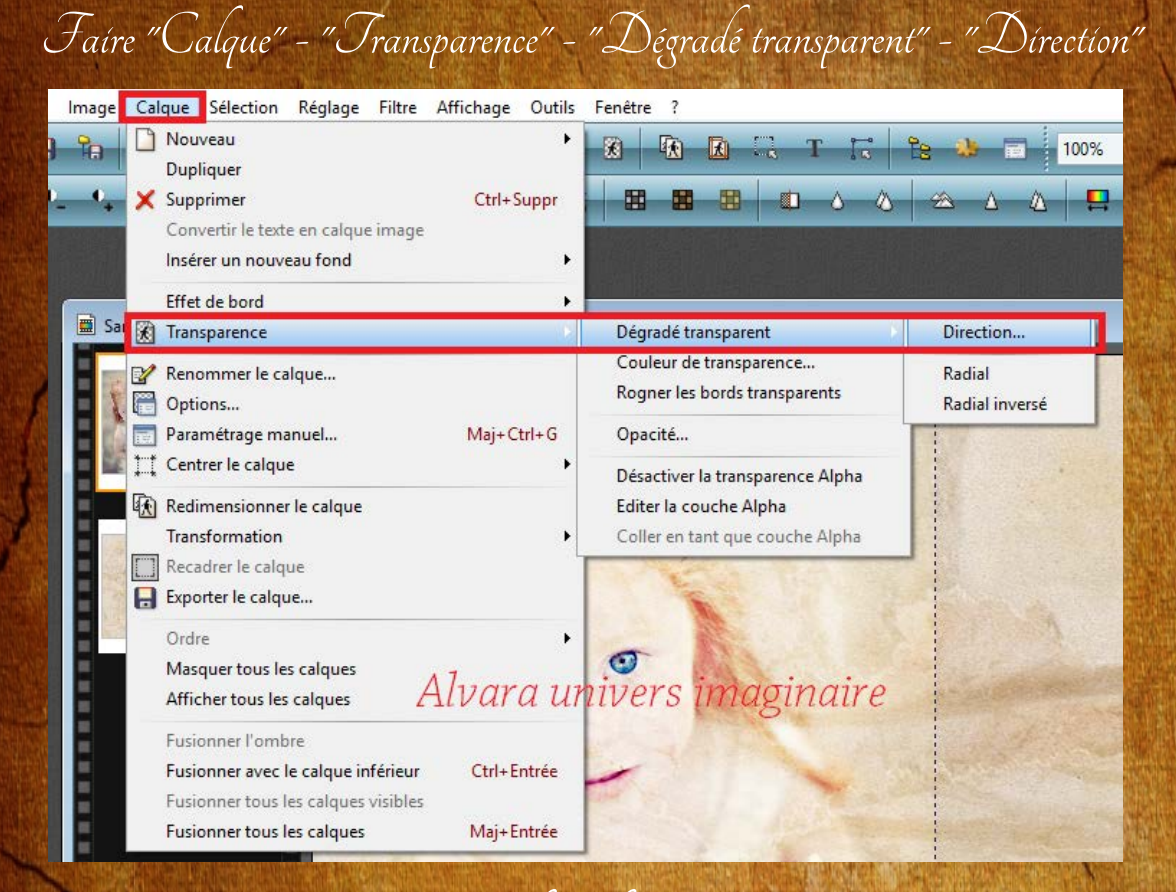

Mettre les valeurs suivantes

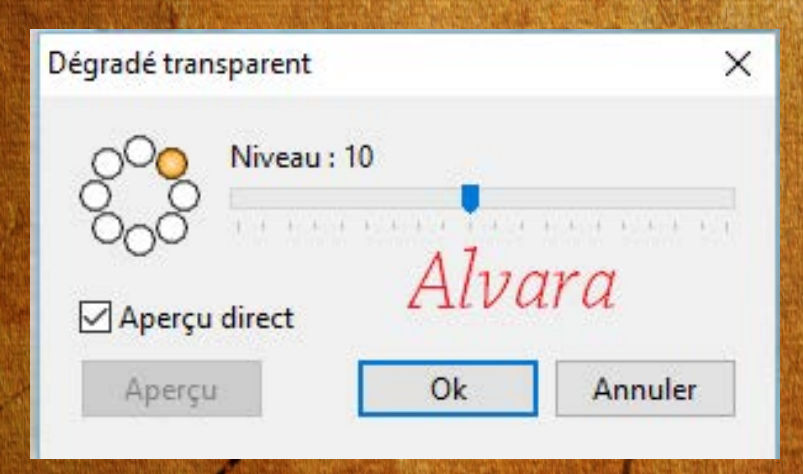

## Prendre l'outil doigt, mettre un rayon de 50

et pression comme capture écran pour atténuer le trait du bord droit de l'lmage

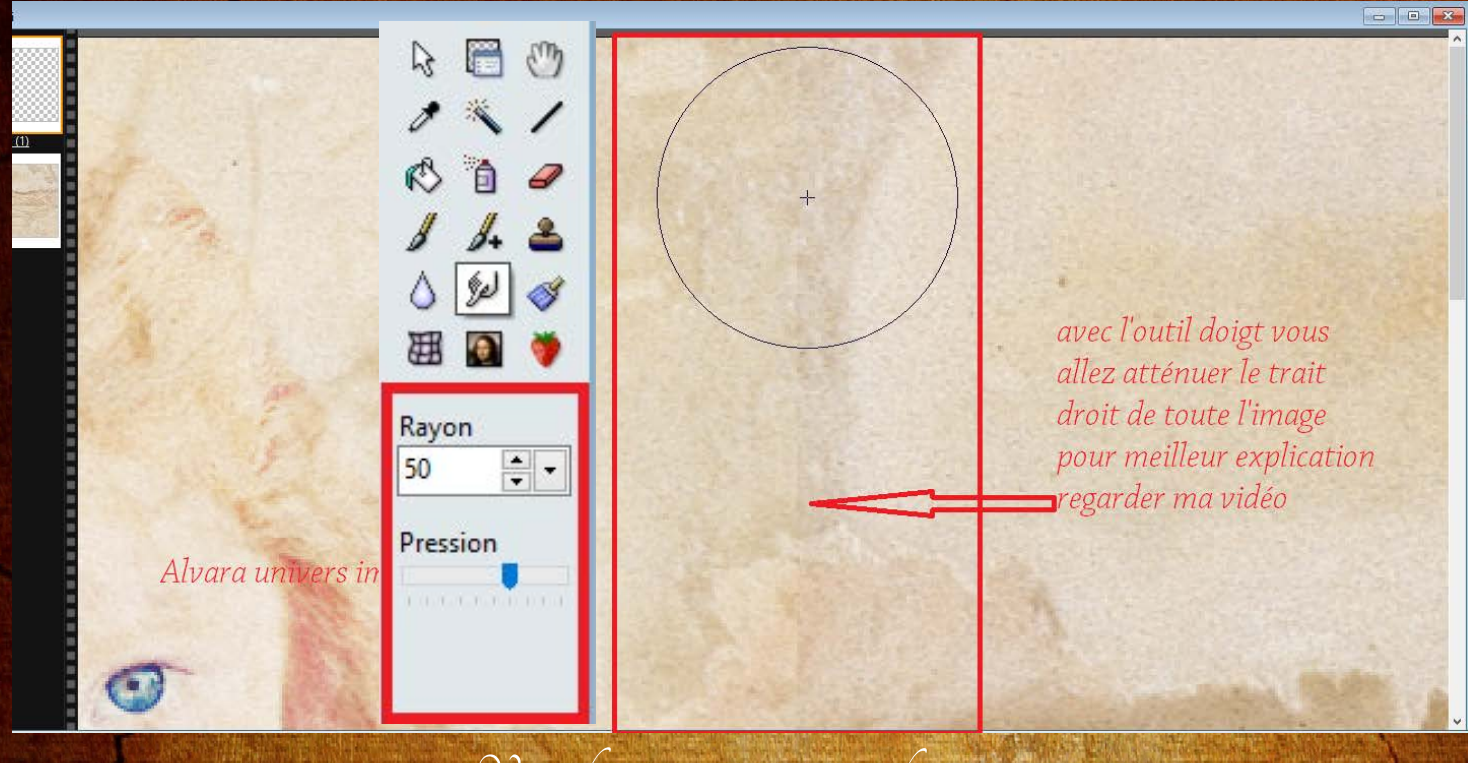

Vous devrez arriver à ce résultat

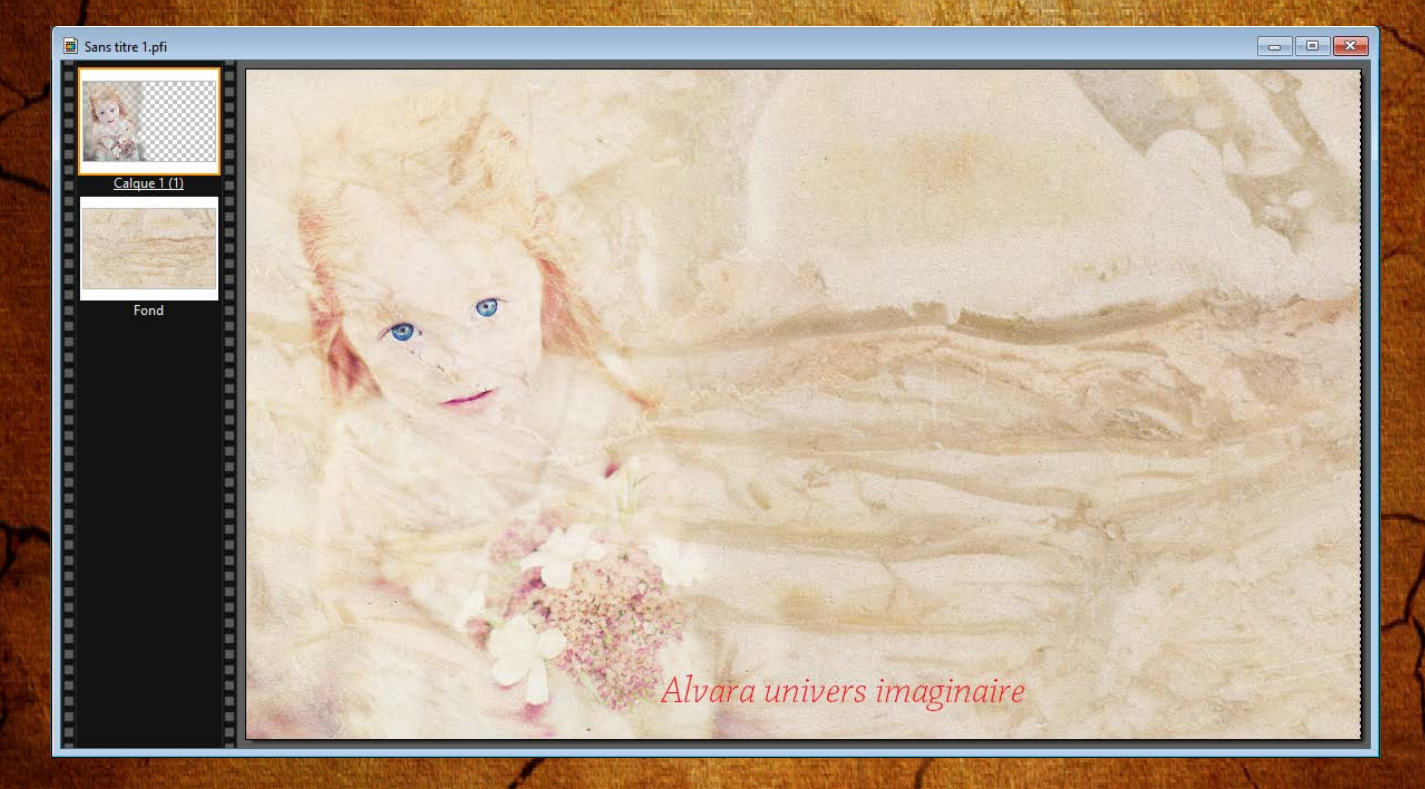

3 - Dupliquez votre calque en principe vous aurez les mêmes valeurs que le calque 1 Le mode "lumière gamma"

> 4 - Prendre l'image 2 Positionner à l'aide du paramètrage manuel  $\mathcal{P}_{\textit{our } x \text{ : 202 et y : 1}}$

Choisir le mode "Produit" et dupliquez votre calque

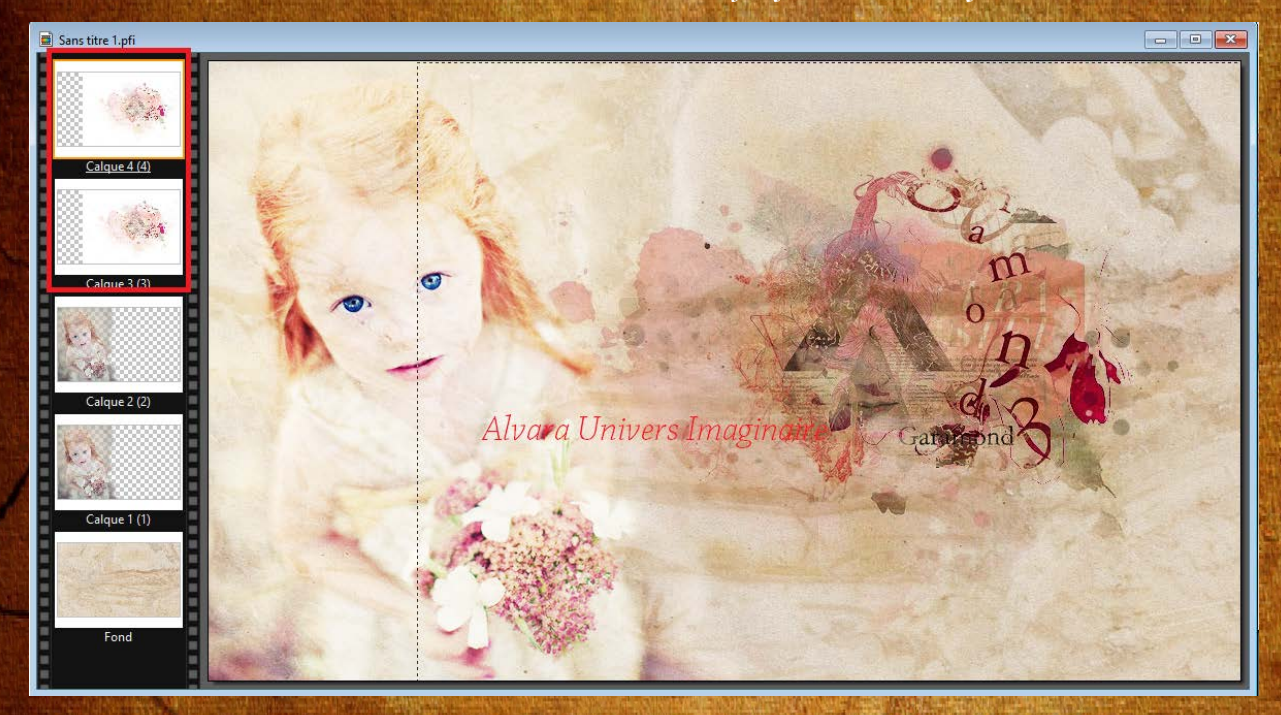

5 - Calque - Fusionner tous les calques

6 - Filtre - Photomask - Mettre comme capture écran

Pour le masque : aller chercher l'image "love\_letter\_texture...."

Pour le motif de remplissage : aller chercher l'image "163672texture......."

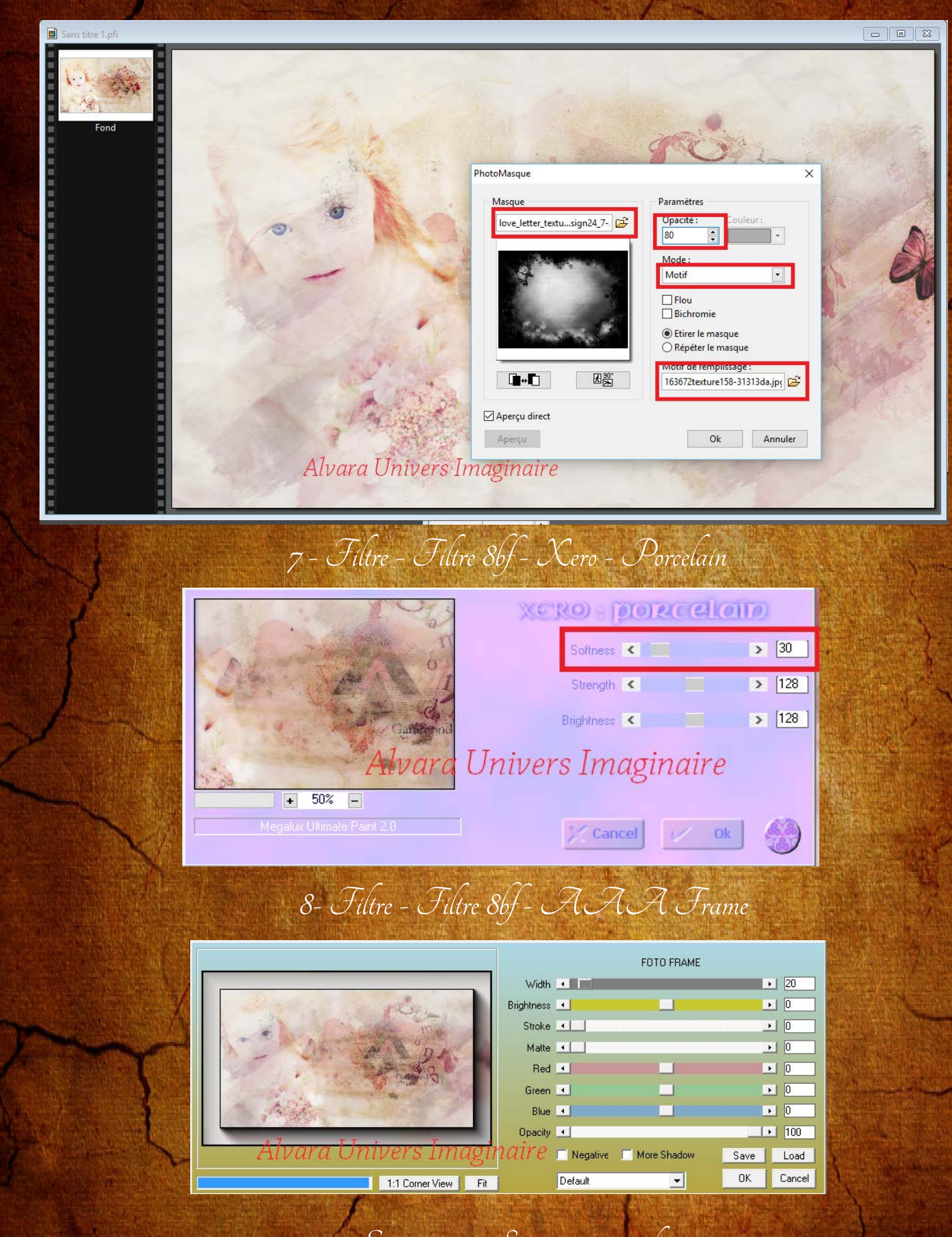

- Enregistrer et Signer votre réalisation